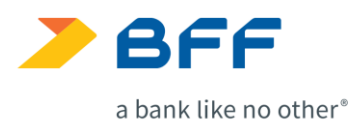

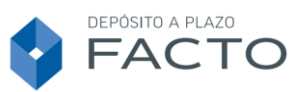

## **GUÍA PARA INSTALAR EL CERTIFICADO DE FIRMA**

A continuación indicamos los pasos que tienes que seguir para, una vez firmado tu contrato, descargar e instalar el certificado de firma.

- 1. Primero tienes que abrir el contrato con el lector de PDF (a continuación te indicamos los pasos para realizar la instalación en el lector Adobe Acrobat).
- 2. Tienes que pulsar en cualquiera de los dos iconos señalados para abrir el panel de firmas.

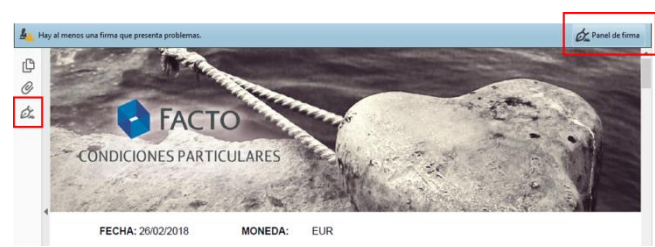

3. Cuando se abra el panel de firmas, tienes que seleccionar la primera firma con el botón derecho del ratón y seleccionar la opción "Mostrar propiedades de firma…"

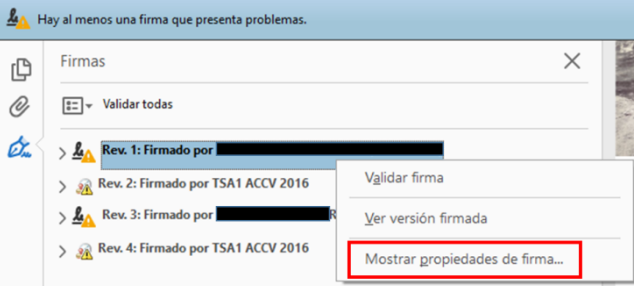

4. Selecciona "Mostrar certificado de firmante".

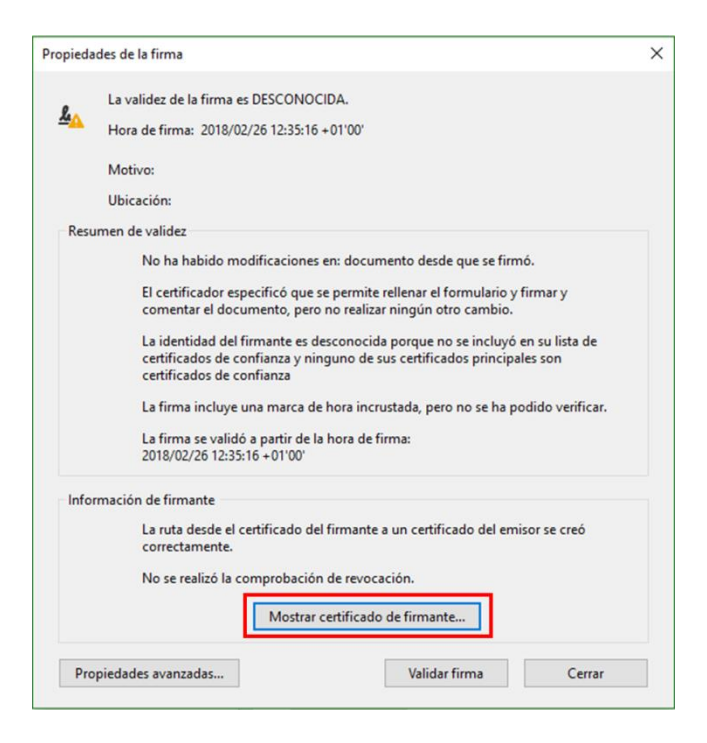

**BFF Bank S.p.A** Sucursal en España Paseo de la Castellana, 81 - 9° planta 28046 Madrid **cuentafacto.es**

Registro de entidades de créditos n. 1554 CIF W0056035I

1

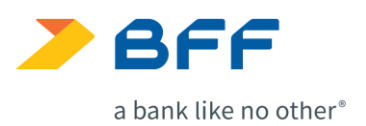

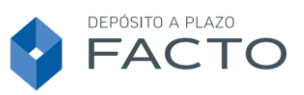

5. En el lado derecho tienes que seleccionar "Electronic Identification SL – RA Boot" (es la primera opción), luego, marca la pestaña "Confianza" y una vez dentro, pulsa en "Agregar a certificados de confianza…" y cuando se abra la nueva ventana pulsa "Aceptar".

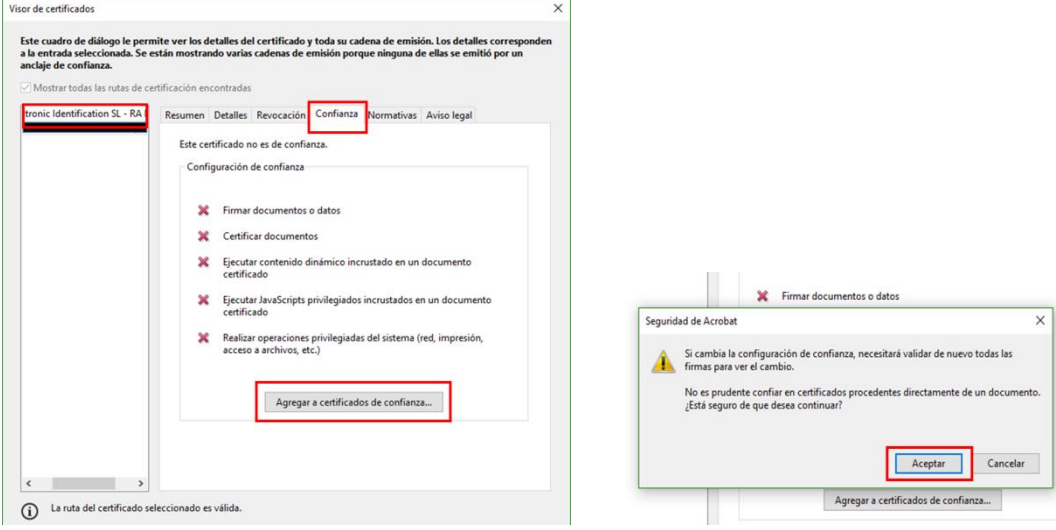

6. No modifiques las opciones que vienen marcadas por defecto y pulsa en "Aceptar". En la siguiente pantalla vuelve a pulsar en "Aceptar".

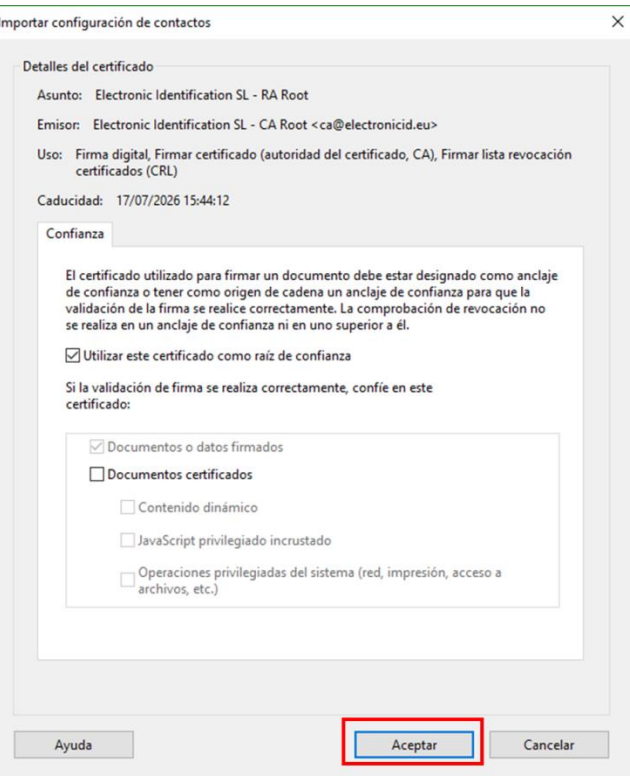

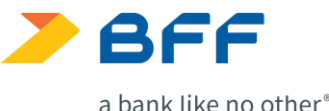

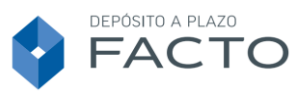

a bank like no other<sup>®</sup>

7. En la pantalla de propiedades de la firma, primero pulsa en "Validar firma" (verás que cambia el estado de la firma a "La firma es válida").

Después pulsa en "Cerrar" para volver al panel de firmas.

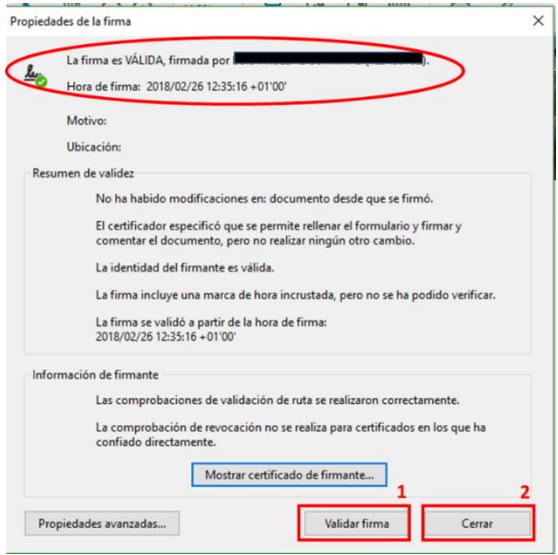

8. Una vez en el panel de firmas, tienes que realizar la misma operación con la siguiente firma. Si tu contratación tiene un solo titular, una vez están validadas las dos firmas, el documento aparecerá como "Firmado y todas las firmas son válidas".

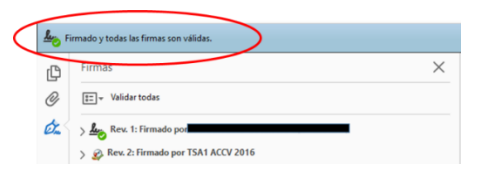

9. Si tu contratación tiene dos titulares, una vez validadas las firmas 1 y 2, tienes que pulsar en "Validar todas", te preguntará si estás seguro de querer validar todas las firmas, tienes que seleccionar "OK" y después "Aceptar". En ese momento se validarán las firmas que faltan y el documento aparecerá como "Firmado y todas las firmas son válidas".

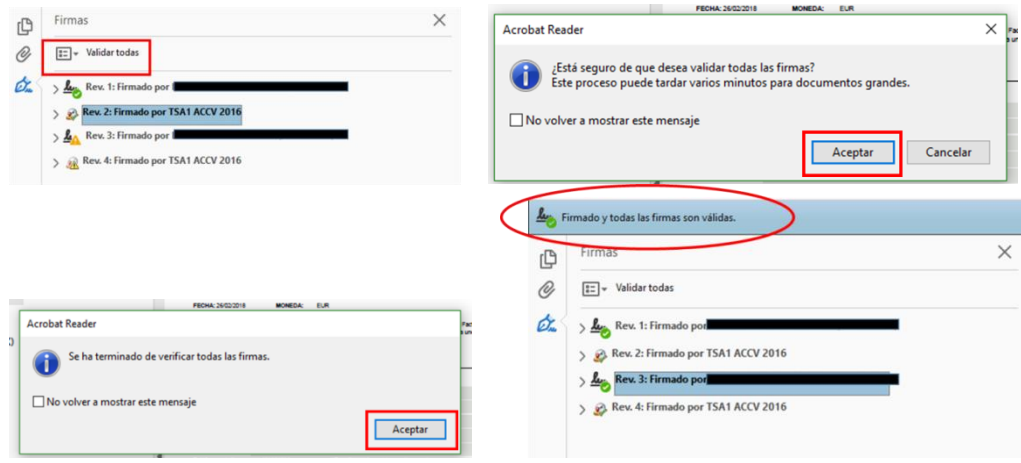